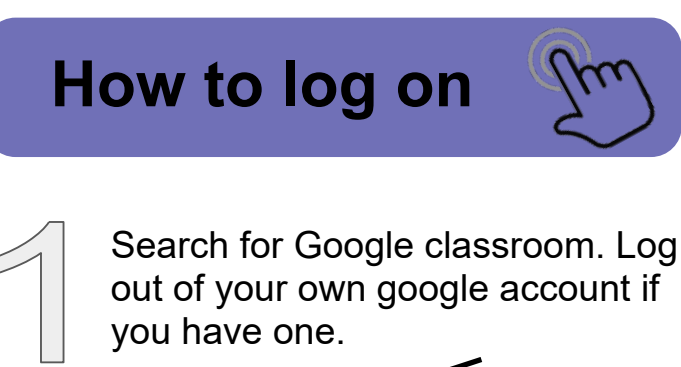

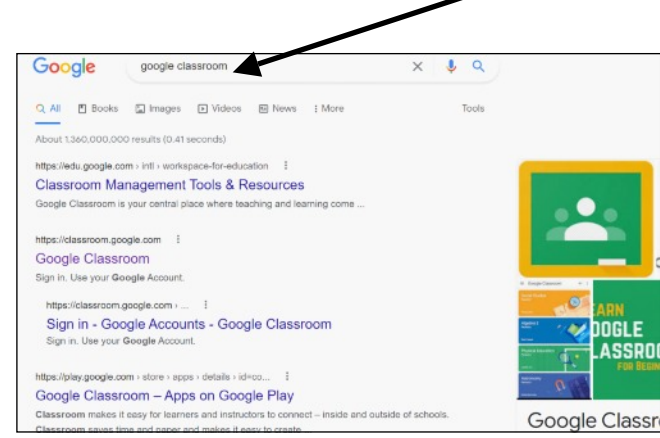

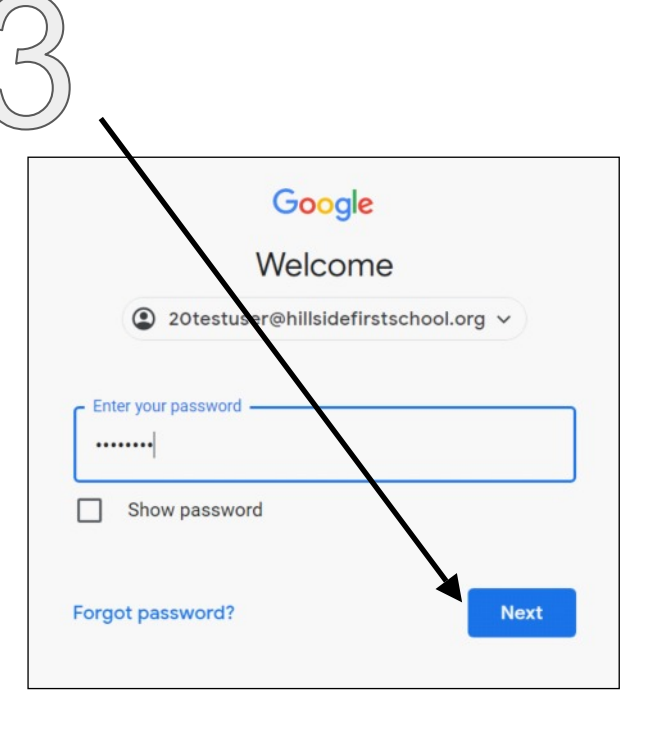

Google Sign in se your Google Account  $\epsilon$  Email or phone 20testuser@hillsidefirstschool.org Forgot email? Not your computer? Use Guest mode to sign in privately. Learn more Create account **Next**  Your class will appear here. If it does not appear and it asks for a class code, please contact your class teacher or the office who will be able to assist you.

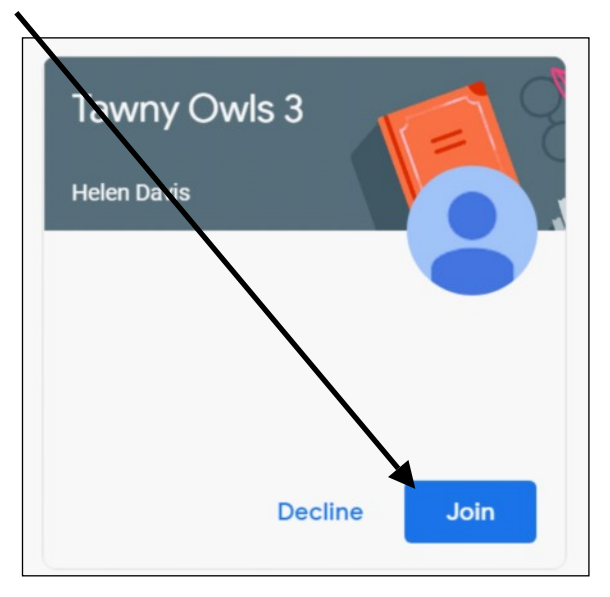

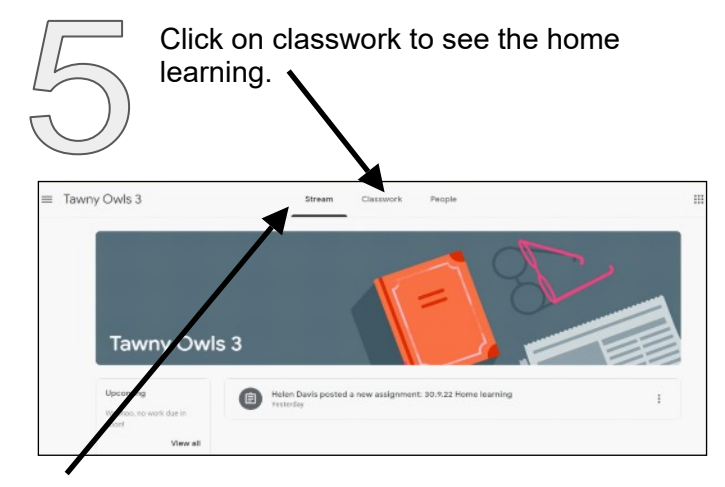

Stream is like a social media feed and will have announcements and information from your teacher.

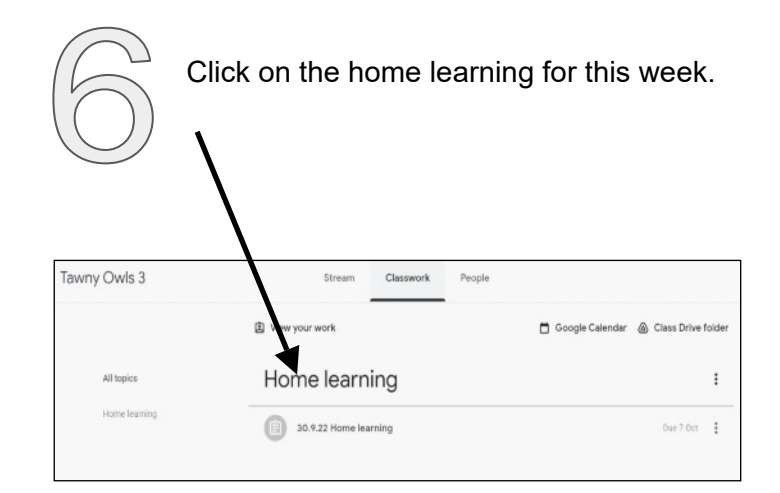

Click on view assignment to see what the task is for the week. This will give you all the details you need to complete the tasks.

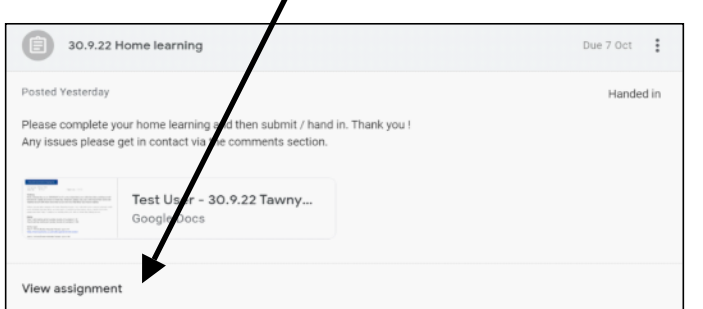

There may be links to an online game or activity. It will open a new tab showing the google document.

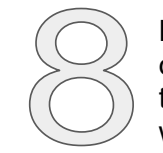

Press hand in to let us know you have done the activity. There isn't a physical thing to hand in, but if you click 'hand in' we know you have completed the home learning.

You can use add/ create to add documents / photos etc to upload.

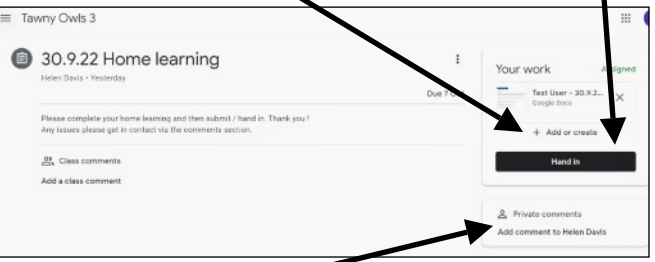

Add a comment to your teacher if you would like. We love hearing about activities you do at home!

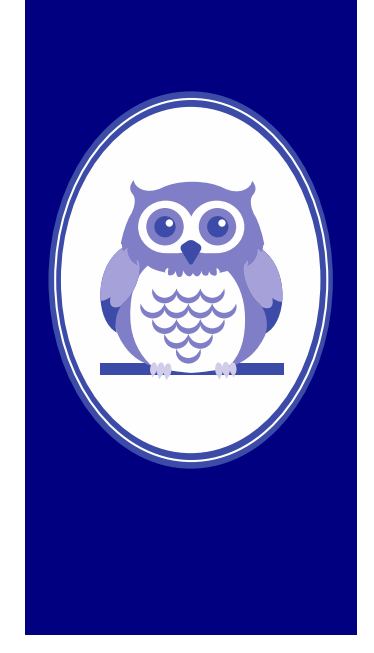

## **Guide to Google Classroom**

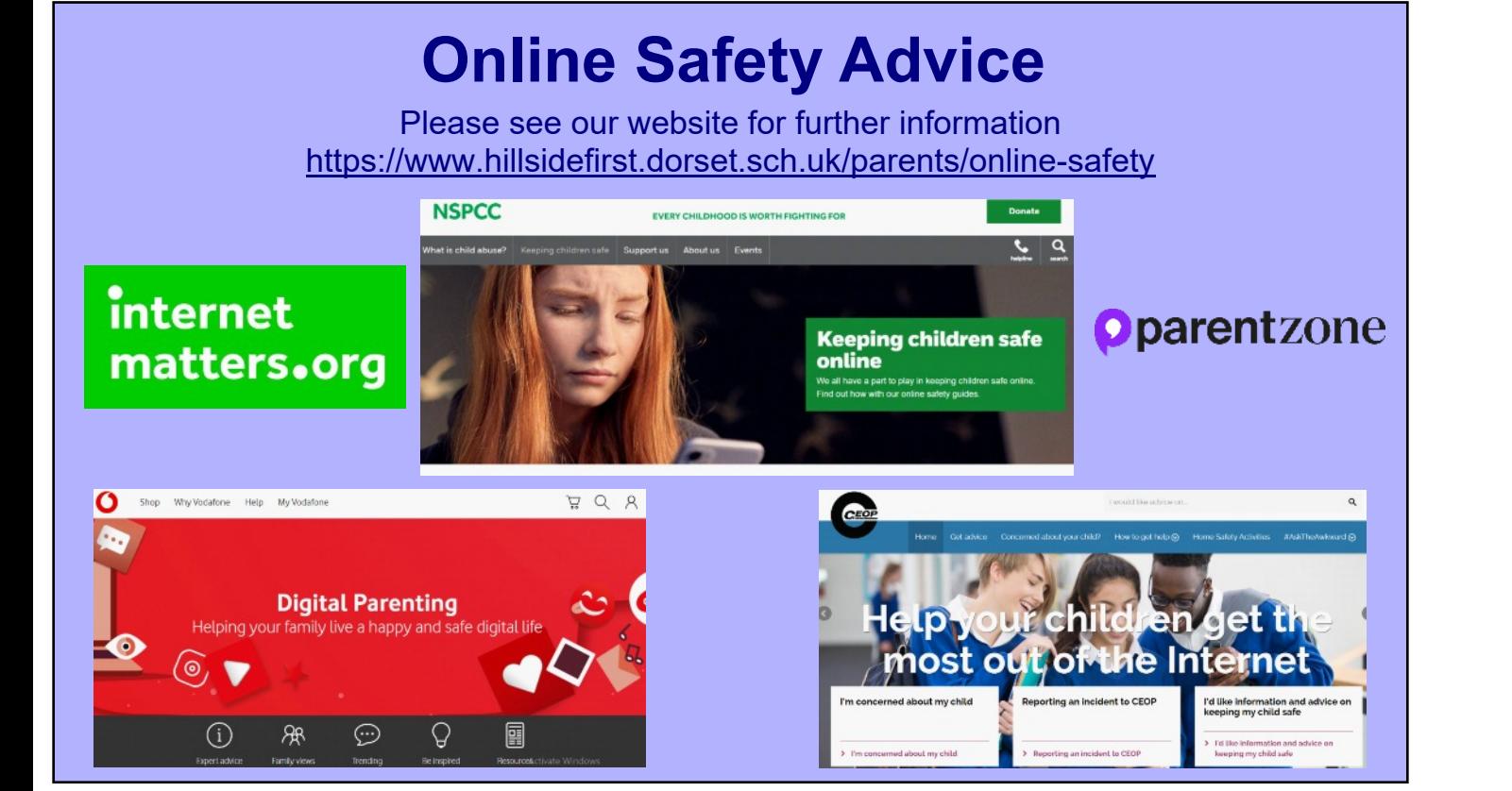

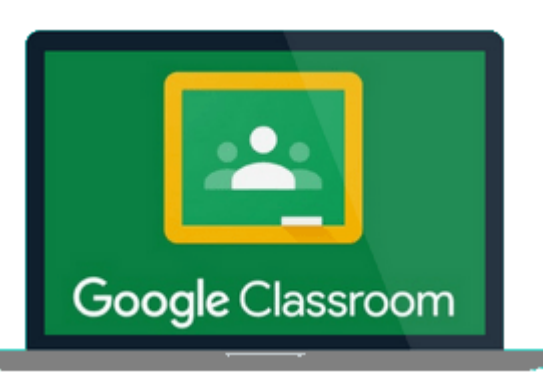

Where children are at the heart of everything we do'